## Discontinuation of Majlis Perbandaran Klang and Syarikat Air Darul Aman Bill Payment Service on **HSBC Online and Mobile Banking.**

Dear Valued Customer,

Effective 17 July 2023, you are no longer able to select 'Bill payment' option to pay Mailis Perbandaran Klang (MPK) and Svarikat Air Darul Aman (SADA) bill on HSBC Online Banking or Mobile Banking.

Nevertheless, you may continue to pay MPK and SADA bill via JomPAY with just a few simple steps:

## **Online Banking**

- **Step 1**  Log on to HSBC Online Banking on www.hsbc.com.my
- **Step 2**  Select "New payment to a biller".

(If you have previously saved MPK/SADA as a favourite payee, please proceed to **Step 7).** 

- **Step 3** Select biller type > JomPAY biller.
- **Step 4** Key in the 'Biller Code, Ref-1 and Ref-2 (if applicable)' and click "Continue".

**Biller Code: 1800** Ref-1: 0124007552406

JomPAY online Internet Banking and Mobile Banking with your Current, Savings or Credit Card account.

*Note that this information can be found on your bill.*

Enter the transaction amount and proceed to generate a security code with your Mobile **Step 5**Secure Key.

> a) Open the HSBC Malaysia Mobile Banking app, select Generate security code then select Transaction verification code.

> b) To generate a security code, enter the transaction verification number on your device with the last 4 digits (numbers only) of Ref-1/Biller reference. Followed by transfer amount

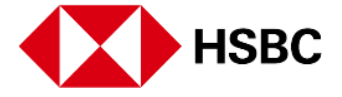

including cent. For example, if transferring RM245.00 to Ref-1/Biller reference ABNH0123, please enter 012324500.

c) Enter the 6-digit security code shown on your Mobile Secure Key.

- **Step 6** Enter the 6-digit code on the website, click 'Confirm'. Your payment is successful, you have now added a new payee with JomPAY.
- **Step 7** To make next payment to the biller you have saved, select 'Pay a biller you've paid before', then select the biller from the dropdown list to make your bill payment with JomPAY. As you have saved this as preferred payee, you can also pay via Mobile Banking from now on.

*\*To edit/delete existing payee list, select Move Money > Manage Payee > Company Payees.*

## **Mobile Banking**

- **Step 1** Log on to HSBC Mobile App.
- Select 'JomPAY'. **Step 2**
- **Step 3** Enter required details and select payee.

*Note: Kindly ensure that the payee has been added via HSBC Online Banking previously, otherwise refer to step 3 to 6 shown above under Online Banking.*

Proceed to pay. **Step 4**